**podvojné finanční účetnictví hospodářských a neziskových organizací pro rok 2015** 

**verze 15.03** 9.4.2015

# **opticky lepší kontrola částek**

**software MAUS 15.xx** 

Při práci s účetním dokladem a v tiskových sestavách jsme přistoupili ke změně prezentovaných částek. Důsledně jsou oddělovány tisíce a miliony. V účetním dokladu jsou jako oddělovače použity mezery. Navíc částky s absolutní hodnotou pod 1 Kč jsou zobrazeny správně, tedy 0,28, či -0,19.

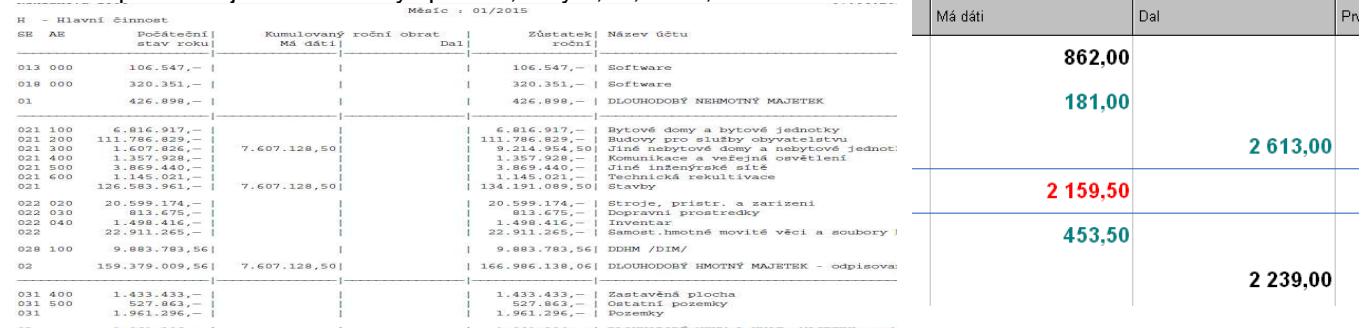

U tiskových sestav je oddělovačem tečka. Navíc, nemá-li částka halíře, vypisuje se úspornou formou. Například 126563963.00 se vypíše jako 126.563.963, – , což značně zpřehlední prezentované částky. Tedy nejen jakou řádově částka přestavuje hodnotu, ale navíc, která z částek je a která není na koruny. U sestav jsou také svislou čarou odděleny jednotlivé sloupce uvádějící částky Kč.

# **drobné změny v účetním dokladu**

#### **střadač - sumarizace částek**

Při práci s dokladem, když potřebujete sečíst některé položky z dokladu, můžete použít tzv. Střadač. A to tím, že na položce, kterou chcete dostat do sumáře stisknete klávesu pro ovládání kurzoru (šipku vpravo "**–>**"). Tím se částka nejen přičte do střadače, ale navíc se barevně označí. Pokud částku chcete ze střadače vyjmout, opět na ní stisknete stejnou klávesu. Ta tedy slouží jako přepínač mezi tím, že částku do střadače přičte (částka je barevně odlišená) a odečte (částka je ve standardní černé barvě).

#### **DEL - rušení záznamů**

Pokud potřebujete nějakou položku z dokladu odstranit, provedete to stiskem klávesy **<Del>** (Deleted) respektive stiskem stejnojmenného tlačítky v záhlaví dokladu. Rušená částka se zobrazí červeně (je připravena ke zrušení). Klávesa <Del> slouží jako přepínač. Další její stisk vrátí rušenou částku do standardního stavu (je opět ve standardní černé barvě).

### **DPH**

Opraven tisk formuláře daňového přiznáni k DPH, aby se správně do něj započetly i částky s 2. sníženou sazbou DPH (10%). A dále je opravena tvorba XML souboru pro předání do EPO. Ten byl chybný ve dvou věcech. Celkové částky byly správně, ale do částky snížené sazby se nenapočetla 2. snížená sazba. A druhý nedostatek byl v tom, že se v něm chybně uváděl kód Finančního úřadu, což při importu do EPO vyvolávalo hlášení chyby.

#### **grafika**

#### **nové myšky**

Pokud kliknete na obrázek myšky při spuštění SW, nabídne se vám jiná. Je jich celkem 9 a záleží jen na vás, kterou z nich si necháte zobrazovat. Zde ukazujeme jen některé.

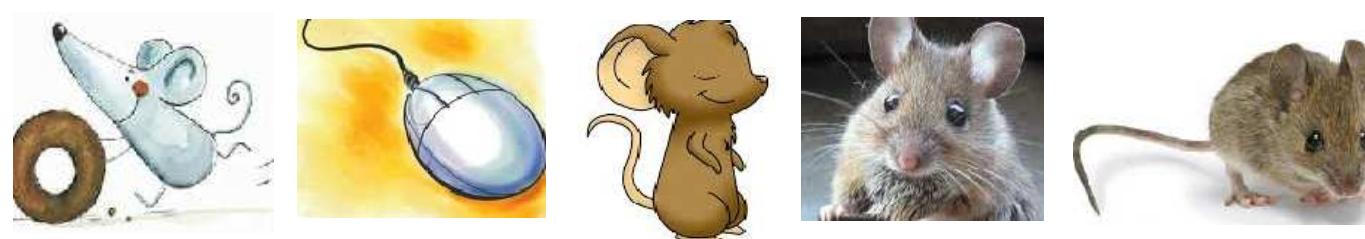

## **verze 15.01** 11.2.2015

#### **změny DPH 2015**

Při instalaci verze 15.02 jsou automaticky nastaveny sazby platné na začátku roku 2015

- základní sazba (zkratka "Z" ) 21.0 %
- snížená sazba 1 (zkratka "S1") 15.0 %
- snížená sazba 2 (zkratka "S2") 10.0 %
- osvobozeno od DPH (zkratka "O" ) 0.0 %

V době přípravy verze 15.xx nebyl oficiálně k disposici nový formulář Přiznání k DPH (vzor 19) a pokyny k jeho vyplňování. Rovněž nejsou k disposici nová schémata XML potřebná pro tvorbu přenosů do EPO finanční správy. Proto jsme proces zavádění změn DPH v roce 2015 rozdělili do dvou fází : **1.** 

V první fázi je nutno zajistit možnost vystavování faktur a účtování dokladů s novými sazbami DPH. Proto byl číselník "Kódů DPH" doplněn kódy pro nové sazby.

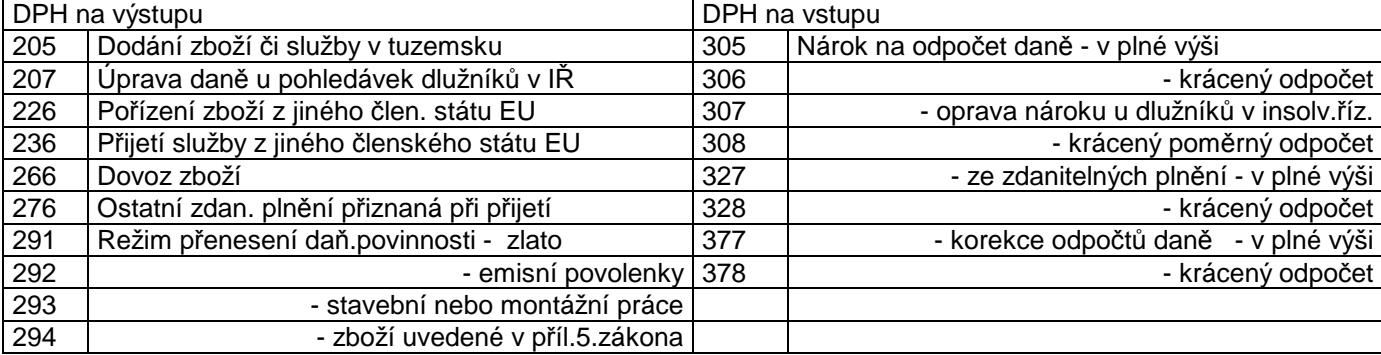

Jak je vidět z tabulky, byly přidány kódy i pro takové případy, které nejspíše nemohou nikdy nastat (např. režim přenesené DPH povinnosti pro stavební práce s druhou sníženou sazbou). Jsou ale přidány z důvodu celistvosti a dodržení principů kódů DPH.

Byly upraveny algoritmy vystavování faktur a vyplňování účtovacího dokladu pro záznam nově definovaných kódů snížené sazby 2 (10 %), jejich případný automatický výpočet a kontrolu přípustnosti vyplnění. Provizorně lze v této fázi kontrolovat účtování DPH přes funkce **Uzáv***ě***rka - Da***ň***ové výstupy - DPH** s předpokladem, že nasbíraná data bude možno použít k prvnímu přiznání za rok 2015 pomocí EPO používaného v roce 2014.

#### **2.**

Ve druhé fázi vydáme změnovou verzi 15.xx v takové době, kdy už budou k disposici všechny potřebné metodické pokyny, pokud dojde k zásadní změně ve struktuře EPO.

# **další úpravy - IBAN**

Při vystavování dokladů "INVOICE" nebo "PREPAID INVOICE" MAUS použije buď číslo bankovního účtu v obvyklé formě, nebo mezinárodní kódové označení IBAN, který je uspořádán do 6-ti čtyřznakových skupin např. CZ12 3456 7890 1234 5678 9012.

Proti dosavadnímu způsobu musí být IBAN uložen v číselníku "Bankovní účty" v záznamu našeho účtu, odkud si ho MAUS automaticky vezme a vloží do rubriky IBAN na dokladu. Pokud je IBAN v záznamu číselníku uveden, vystavuje MAUS automaticky Invoice s IBAN, pokud není, vystavuje Invoice s číslem účtu a případně s kódem banky SWIFT, pokud je v číselníku uveden.

# **finanční účetnictví MAUShosp 15.xx pro hospodářské organizace na rok 2015**

#### **Vážení uživatelé,**

tento materiál informuje o všem, co je třeba pro zdárný přechod do roku 2015.

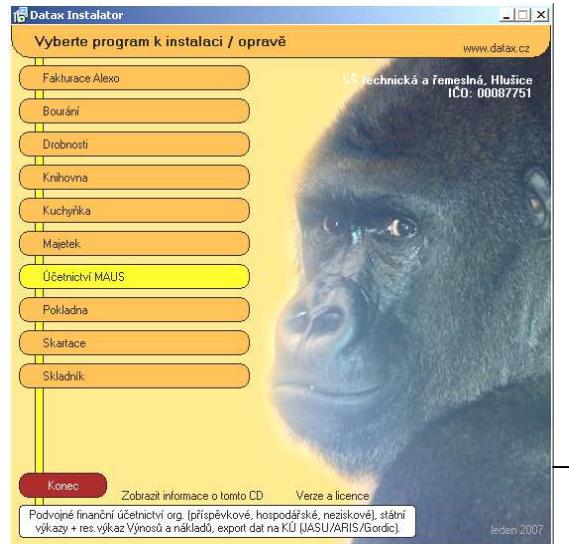

# **1 Instalace verze 15.01**

**1.vložte CD do mechaniky** (potiskem nahoru)

- Máte-li pro CD mechaniku aktivován tzv. "AUTORUN" (automatické spuštění programu z CD po jeho vložení do mechaniky), spustí se ovládací program sám.
- Nemáte-li "AUTORUN" aktivován musíte si spustit instalační program sami (například:. Start - Spustit - E:INSTALUJ - je-li ve vašem počítači

CD mechanika jako E:, či F:INSTALUJ ie-li CD mechanika jako F:).

**2.volte Ú***č***etnictví MAUS** Výbírejte myší, či šipkami

k ovládání kurzoru. Vybraná volba je žlutá, ostatní oranžové. Po zvolení software se zobrazí menu s možnými činnostmi.

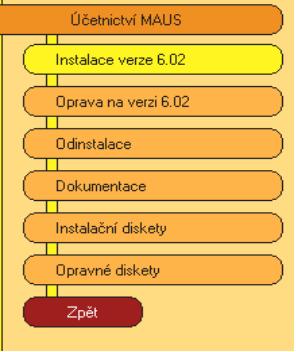

**3. volte Instalace verze 15.01** Program nabídne k odsouhlasení licenční podmínky, které vás stručně informují o podmínkách provozování software MAUS. Klikněte na **Souhlasím** .

**4. instalační adresář** - program nabídne standardní adresá<sup>ř</sup> **C:\MAUSWI15**. Př<sup>i</sup> instalaci na lokální počítač adresář neměňte a klikněte na tlačítko

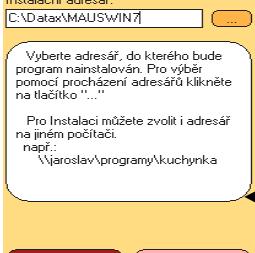

**Další**. Chcete-li instalovat na vzdálený počítač, zadejte plnou cestu.K nalezení adresáře lze užít i funkci pro vyhledávání, kliknutím na **(…)** ,ale jen tehdy, je-li již adresář vytvořen.

**5. umístění ikon** - nastavení o vytvoření ikon **neměňte**. Nechte vytvořit novou ikonu **MAUS 2015** pro účetnictví verzi MAUShosp15.01 roku 2015. Ikony, které jste měli pro spuštění stávajících verzí, vám zůstanou funkční. Klikněte na tlačítko **Další**.

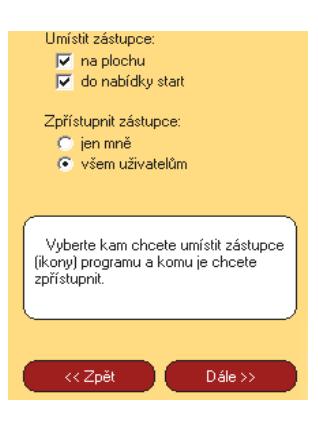

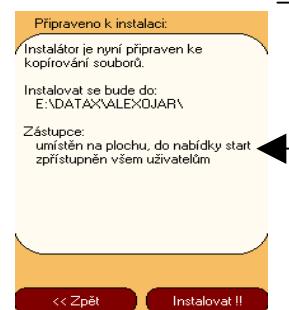

**6. provedení instalace** - teprve kliknutím na tlačítko **Instalovat !!** se do vašeho PC z CD zkopírují potřebné soubory, o čemž vás informuje průběhový teploměr.

**7. automatické spuštění konfigurace** Po zkopírování souborů se automaticky spustí MAUS Konfigurace. Ta si nejprve vytvoří "tabulku připojených adresářů", která je v tom okamžiku prázdná. Tato tabulka se objeví na obrazovce. MAUS Vám navrhuje, abyste vytvořili

pracovní adresář pro první účetní jednotku a účetní rok.

### **instalujete-li na PC, kde jste již zpracovávali minulý rok 2015**

Volíte **<F6> Kopírovat** s následnou volbou **Minulý rok**. Potvrdíte, že minulý rok jste pracovali s programem MAUSWI14. Nabídne se seznam účetních jednotek-adresářů připojených k instalaci minulého roku. Zvolený adresář MAUS zkopíruje do zadaného disku a adresáře. Příkladně, je-li zdrojový adresář MAUS1401, cílový adresář by mohl být logicky označen MAUS1501. Je-li zdrojový adresář ANNA2014, může být kopie ANNA2015 atp. MAUS pak přejde do fáze **Reinstalace** nového adresáře, kdy změní struktury dat tak, aby vyhovovaly programu verze 15.01.

Pracujete-li pro více účetních jednotek, pak musíte operaci vytvoření pracovního adresáře **<F6> Kopírovat** opakovat pro všechny účetní jednotky. Jména cílových (nových) adresářů volte systematicky. Například jsou-li v roce 2014 MAUS**140**1, MAUS**14**02, MAUS**14**03, pro jednotky 1,2,3 atp., tak pro rok 2015 budou adekvátně MAUS**15**01, MAUS**15**02 a MAUS**15**03. V tabulce připojených adresářů tak vznikne stejný počet položek, jako byl v roce 2014. Každý takto vzniklý adresář je zcela samostatný. Jen, stejně jako ostatní, používá stejný program MAUSWI15. Vždy po spuštění programu MAUS Účetnictví pak budete volit, se kterou účetní jednotkou (ve kterém adresáři) chcete právě pracovat

#### **instalujete-li na novém PC, kde jste v MAUS rok 2015 nezpracovávali**

Volíte **<F5> Založit**. Pak zadáte, kde budou uložena data a o jakou instalaci se jedná: Označení disku : **C**

Adresář : **MAUS1501** 

(není důvod proč disk a jméno adresáře měnit, leda že by bylo již použito pro jiný účel)

Název jednotky

Účetní rok : **2015** 

Základní verze : **Podnik** / **Nezisková** 

Potvrdíte údaje (**OK**), založení adresáře (**Založit**) a hlášení, že se adresář vytvořil, (**<Enter>**). MAUS přejde do **Instalace** nového adresáře. Stačí, když postupné další volby potvrdíte stiskem klávesy <**Enter**>). Další dotazované informace jsou:

Volba verze : **Monoverze** Vlastník licence : Název účetní jednotky : (tyto dva údaje mohou být i totožné)

IČO :

Typová verze : **Standard** 

Speciální verze : **Normální** 

Rozsah Úč.výkazů: **Plný**

Potvrdíte zadané údajů (**OK**), stejně jako další technické (**OK**). Program provede zpracování dat (cca 4 obrazovky, které potvrdíte stiskem klávesy **Enter**. Následně se dotáže, chcete-li data speciálně upravovat. Potvrďte nabízenou volnu **Ponechat**. Dále se nabídne, zda chcete uložit bezpečnostní kopii i na disk. Potvrďte nabízenou volnu **Uložit**.

Pracujete-li pro více účetních jednotek, pak musíte operaci vytvoření pracovního adresáře **<F5> Založit** opakovat pro všechny účetní jednotky. Jména cílových (nových) adresářů volte systematicky. Například jsou-li v roce 2014 MAUS**140**1, MAUS**14**02, MAUS**14**03, pro jednotky 1,2,3 atp., tak pro rok 2015 budou adekvátně MAUS**15**01, MAUS**15**02 a MAUS**15**03. V tabulce připojených adresářů tak vznikne stejný počet položek, jako byl v roce 2014.

Pracujete-li pro více účetních jednotek, pak musíte operaci vytvoření pracovního adresáře **<F5> Založit** opakovat pro všechny účetní jednotky. Jména cílových (nových) adresářů volte systematicky (např. v r.2015 MAUSW**14**1, MAUSW**14**2, MAUSW**14**3, pro jednotky 1,2,3 atp.). V tabulce připojených adresářů tak vznikne několik položek. Každý takto vzniklý adresář je zcela samostatný. Jen, stejně jako ostatní používá stejný program MAUSWI14. Vždy po spuštění programu MAUS Účetnictví pak budete volit, se kterou účetní jednotkou (ve kterém adresáři) chcete právě pracovat.

Databázi v pracovním adresáři (např. MAUS1501) můžete naplnit již v programu "MAUS 2015 Účetnictví" funkcí **Záchrana dat-Obnova z trezoru -1.Obnova z trezoru z diskety A:** (pomocí diskety (či FlashDisku), na kterou jste si ve starém počítači uložili tzv. "trezor" konce roku 2014).

#### **8. ukončení instalace**

Po konfiguraci se vrátíte zpět do instalátoru, který nabídne spustit nový instalovaný program (Spustit program). To nemusíte, klikněte na tlačítko **Zp***ě***t do menu**. Pak přes tlačítko **Konec** ukončíte instalátor. Vyjmete CD z počítače a uložíte si jej na bezpečné místo. Po celou dobu práce, chcete-li instalaci přerušit, či se vrátit o krok zpět, může tak učinit kliknutím na tlačítko **Zp***ě***t**.

# **Provedení datové uzávěrky roku 2015**

#### **Spusťte program MAUSwin 15.xx pro rok 2015 a v něm postupně proveďte:**

- **1. Vytiskněte 3 sestavy** předvahy za rok 2014: (Uzáv*ě*rka- Tisk sestav- 2.P*ř*edvahy a obraty - 1.P*ř*edvaha / 3. - záv*ě*re*č*ná / 7.Kone*č*ný ú*č*et rozvažný).
- **2. Uložte si data konce roku 2014** ve formě kopie do trezoru na disketu (Uzáv*ě*rka Kopie do trezoru - Kopie do trezoru - Na disketu A (FlashDisk)).
- **3.** Spusťte **Uzáv***ě***rka Zamykací chod Uzav***ř***ení r.2015**. Provede se přenosový chod 2014-2015, nastaví se období **01 / 2015**, založí se účtový rozvrh roku 2015, přesně dle vašeho z roku 2015 a do něj se automatizovaně promítnou vlivy typového rozvrhu.
- **4.** Vytiskněte sestavu **počátečního účtu rozvažného** (Tisk sestav 2.P*ř*edvahy a obraty- 5.Po*č*áte*č*ní ú*č*et rozvažný) za rok 2015. Dále **doklady počátečního stavu** a **sborník saldokonta** (Denní práce - Kontrola doklad*ů* - Speciální doklady - 08- Po*č*áte*č*ní stavy / 0S-Sborník saldokonta) za rok 2015. Nejde-li vám doklad počátečního stavu vytisknout, znamená to, že doklad není zaúčtován. Doklad obsahuje formální chyby, které jsou v rozporu s účtovým rozvrhem. Doklad si proto opravte ve volbě Denní práce - Kontrola doklad*ů* - Nezaú*č*tované. Doklad byste měli překontrolovat, i pokud je formálně správně, tedy je-li zaúčtovaný a proto jej lze i vytisknout. To učiníte ve volbě Denní práce - Kontrola doklad*ů* - Speciální doklady.

#### **Od tohoto okamžiku můžete účtovat rok 2015.**

 **3 Novinky roku 2015** 

 Plný popis novinek verze 2015 lze získat buď přímo v programu ve volbě **Servisní** 

**- Novinky programu**, nebo jako Word dokument v **Start - Programy- Maus 2015 - MAUS Novinky verze 14.01**. V obou lze novinky i tisknout. Všechny informace o SW jsou na našich WEB stránkách **http://www.datax.cz/news.php?news=kat2&show=window33hos**.